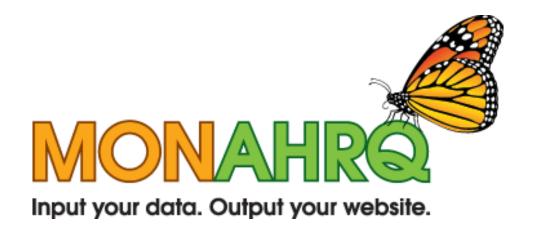

# MONAHRQ Installation Permissions Guide

Version 3.0

June 2012

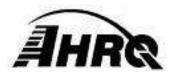

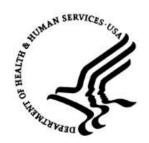

## **Check That You Have all Necessary Permissions**

It is important to make sure you have *full* permissions to run MONAHRQ. The following instructions explain how to ensure you have set the appropriate permissions in your Windows operating system and your Microsoft SQL Server instance. This process often requires you work closely with administrator or technical personnel in your organization.

#### PART 1: SETTING PERMISSIONS IN THE WINDOWS OPERATING SYSTEM

Certain permissions must be granted to the user who will be running MONAHRQ. These permissions apply only to those files and directions utilized by MONAHRQ.

Please follow the instructions below to set your operating system permissions for proper operation of MONAHRQ.

### Step 1 – Find the Installation Directory

A standard MONAHRQ 3.0 installation places the software in the directory "C:\Program Files\AHRQ\MONAHRQv3\". If an alternative installation directory location was used, you will need to modify permissions for that directory instead. For the following instructions, you would need to substitute the name of your alternative installation directory where the name "MONAHRQv3" appears.

### Step 2 - Open the Security Tab

**Right click** on the MONAHRQ directory to bring up the context menu.

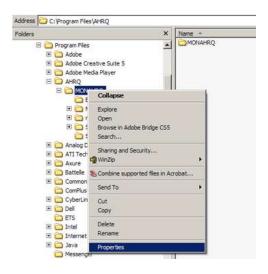

#### Select "Properties."

You will see a new popup window entitled "MONAHRQ Properties."

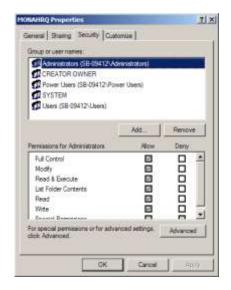

Select the "Security" tab.

Click the "Advanced" button.

Note: If the security tab is not present, you will need to contact your IT administrator for further assistance.

## <u>Step 3 – Provide the Proper Permissions</u>

You will see a new popup window entitled "Advanced Security Setting for MONAHRQ."

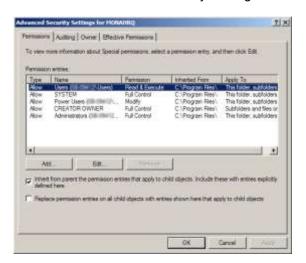

Select the "Permissions" tab.

Find the entry that lists your user name in the "Permission entries" window.

Single click to highlight the entry.

Click the "Edit" button.

You will see a new popup window entitled "Permission Entry for MONAHRQ."

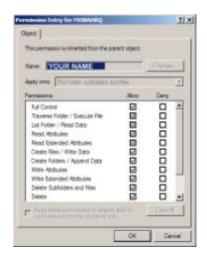

Find the row entry "Full Control."

Select the checkbox under the column labeled "Allow."

**Click** the "OK" button to close this popup window.

NOTE: IF you are unable to click "Full Control" you will need your IT administrator to provide the necessary permissions.

You will return to the popup window entitled "Advanced Security Setting for MONAHRQ."

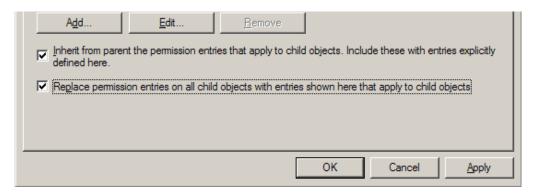

Select the checkbox labeled "Replace permission entries on all child objects..."

Click the "Apply" button.

Click the "OK" button to close this popup window.

Click the "OK" button to close this popup window.

You have now successfully set the permissions in your Microsoft Windows operating system to be able to run MONAHRQ.

### PART II: Setting Permissions in MICROSOFT SQL SERVER

MONAHRQ has been tested with the following versions of Microsoft SQL Server. Other versions of SQL Server may not behave as expected.

- SQL Server 2005
- SQL Server 2005 Express
- SQL Server 2008
- SQL Server 2008 Express
- SQL Server 2008 R2 Express

Proper installation of the MONAHRQ software requires that certain permissions be provided during initial setup of the Microsoft SQL Server or SQL Server Express database. These permissions include the ability to create and drop databases.

Please follow the instructions below to set permissions in your SQL Server database for proper operation of MONAHRQ. These instructions apply to both SQL Server and SQL Server Express.

#### Step 1 – Connect to the SQL Server Instance Using SSMS

Microsoft SQL Server Management Studio (SSMS) is the primary tool for interfacing with the SQL Server. It may be downloaded from Microsoft at the following URL:

http://download.microsoft.com/download/6/7/4/674A281B-84BF-4B49-848C-14873B22F977/SQLManagementStudio x86 ENU.exe

You may require the assistance of your IT manager to install and use this software.

Open the SQL Server Management Studio (SSMS) application and connect to the database server that was specified during installation. The default database name is "\SQLEXPRESS." If you changed from the default you will need to specify that server name.

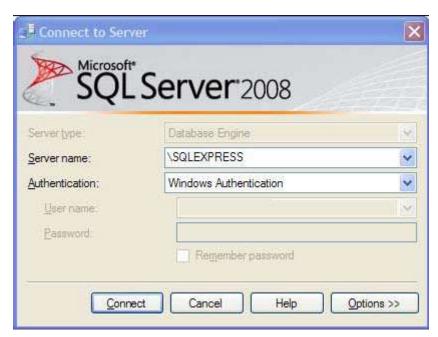

## Step 2 - Set Database Creation Permissions

You will see a popup window entitled "Microsoft Server Management Studio."

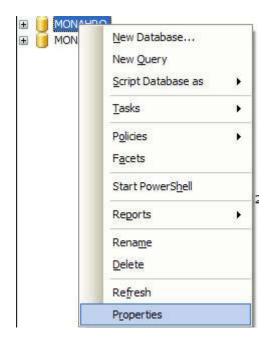

**Right click** on the name of the database server to which you are connected in order to bring up the context menu.

## Select "Properties."

You will see a new popup window entitled "Server Properties -" plus the name of your database server.

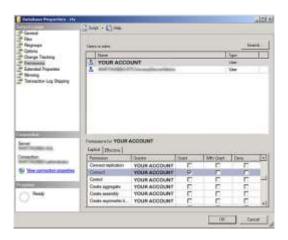

Locate the "Select a page" list on the left side of the popup window.

#### Select "Permissions."

Locate the "Logins or roles" list in the upper right portion of the popup window.

Find the entry that lists the user name indicated during the initial MONAHRQ installation.

## **Single click** to highlight the entry.

Locate the "Permissions" list in the lower right portion of the popup window.

**Select** the "Explicit" tab.

Find the following two rows in the list:

- "Create any database"
- "Alter any database"

**Select** the checkbox under the column labeled "Grant" in each of these two rows.

**Click** the "OK" button to commit changes and close the popup window.

Note: If you are unable to change the permissions, please contact your IT administrator for assistance.

You have now successfully set the permissions in your SQL Server database to be able to run MONAHRQ.